# **SOVETNIK.iO**

117342, Россия, г. Москва, ул. Бутлерова, дом 17, этаж 5, комната 69 тел.:+7 499 288 27 39 АО «Винвестор» info@winvestor.ru winvestor.ru

## Инструкция по подключению Robokassa к личному кабинету Sovetnik.io

Версия 1.0 Дата: 03.04.2023

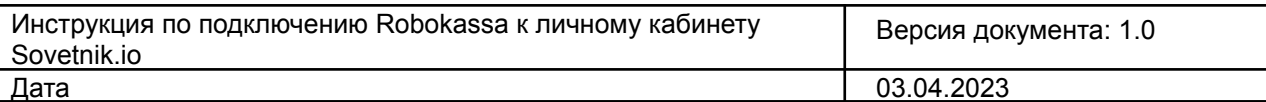

#### Содержание

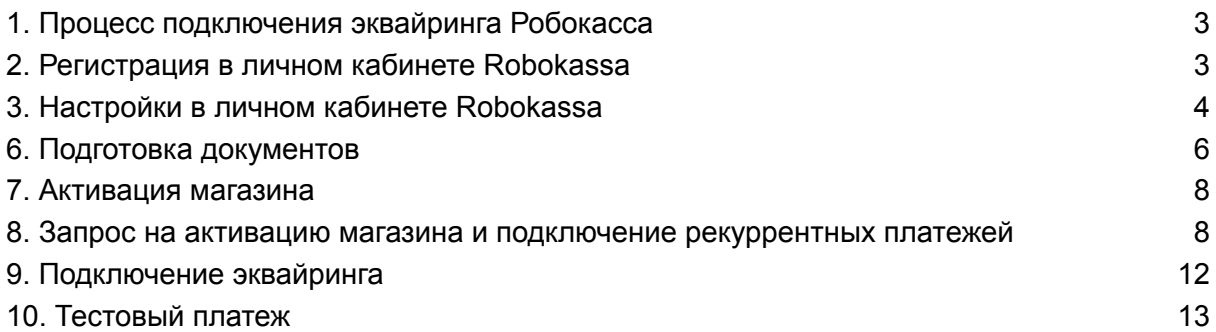

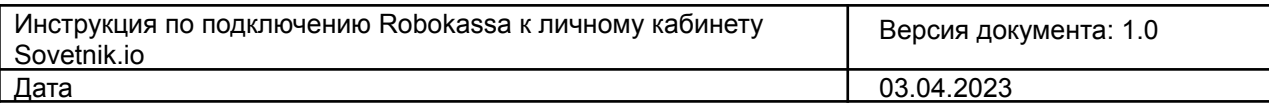

#### История изменений

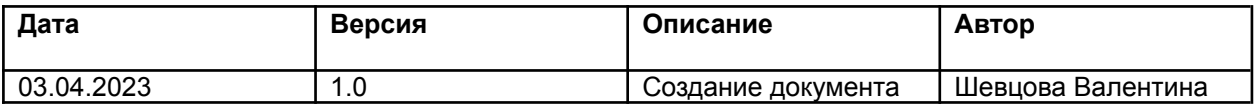

#### <span id="page-3-0"></span>1. Процесс подключения эквайринга Робокасса

Для того чтобы ваши клиенты оплачивали услуги в своем личном кабинете не переходя в сторонние сервисы, вам необходимо подключить к личному кабинету Sovetnik.io эквайринг Robokassa.

Для этого нужно:

- 1. Создать магазин через личный кабинет Sovetnik.io.
- 2. Подготовить договор оферты, основную информацию о советнике и разместить эти документы в личном кабинете Sovetnik.io.
- 3. Активировать магазин и получить одобрение со стороны эквайера на использование рекуррентных платежей.
- 4. Подключить эквайринг к личному кабинету Sovetnik.io
- 5. Совершить тестовый платеж для проверки корректности всех настроек

#### <span id="page-3-1"></span>2. Регистрация в личном кабинете Robokassa

В своем личном кабинете Sovetnik.io перейдите в раздел «Настройки» - «Настройка сервиса оплаты». Далее выберете вариант Robokassa и нажмите ссылку «Зарегистрироваться» (https://reg.robokassa.ru/form\_register\_merch\_sovet.php).

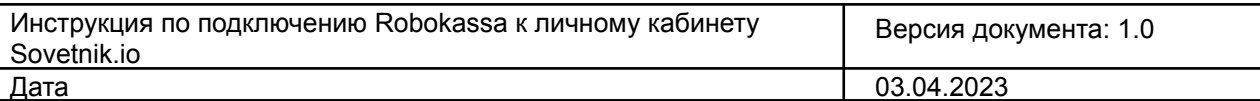

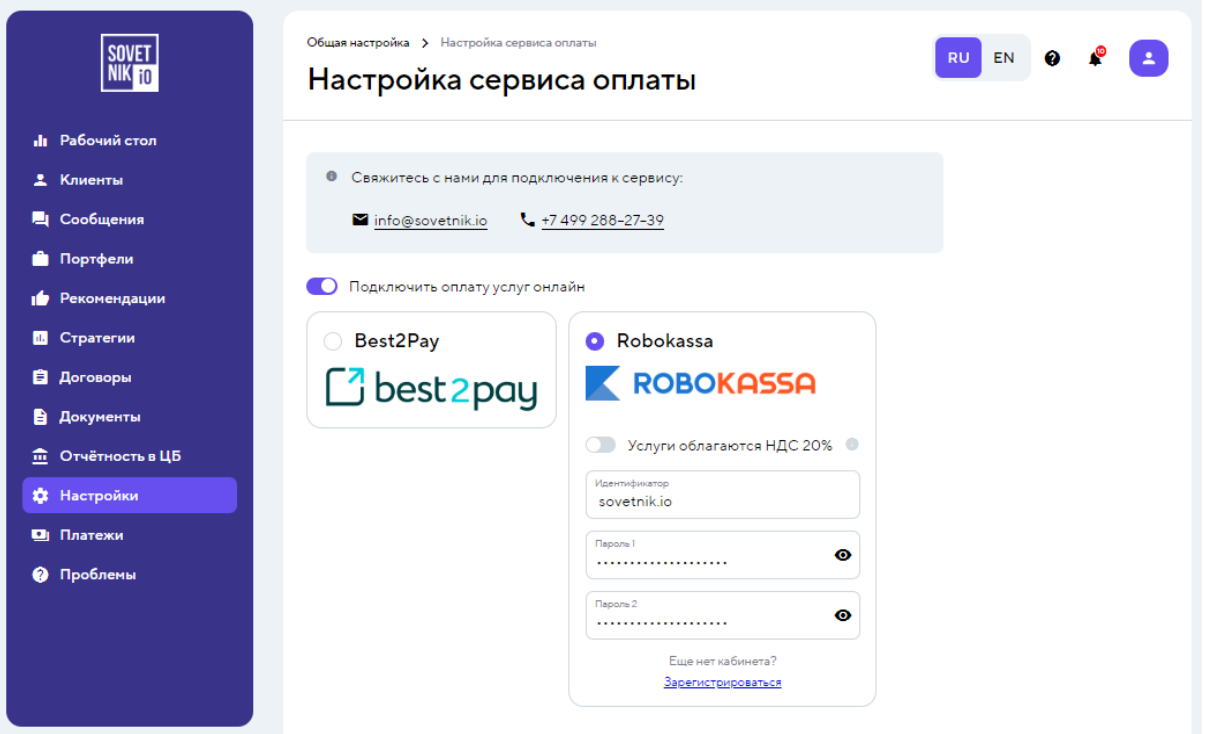

Рис 1. Настройка сервиса оплаты

### <span id="page-4-0"></span>3. Настройки в личном кабинете Robokassa

После первичной регистрации необходимо перейти в личный кабинет эквайера. В нем, вы должны увидеть на экране последовательные этапы подключения. Каждый из них необходимо выполнить именно в таком порядке. Следуйте последовательно по каждому пункту. По итогу все они должны быть отмечены зеленой галочкой, как на скриншоте ниже. По вопросам регистрации в сервисе Robokassa обращайтесь на почту: partners@robokassa.ru.

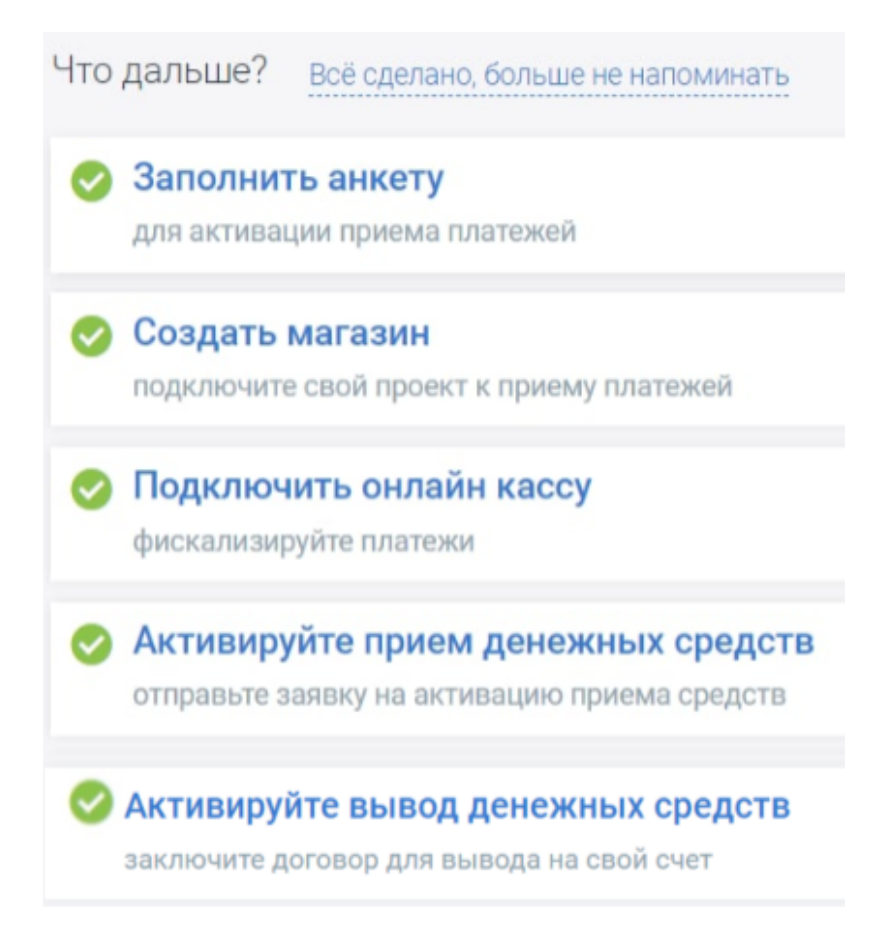

#### Рис 2. Этапы настройки личного кабинета

Выполните настройки контрольно-кассовой техники (ККТ).

При прохождении регистрации у вас по умолчанию выбрано «Самостоятельное « решение по фискализации магазина. Наиболее простым и не требующих дополнительных действий, является решение «Робочеки (F)». Ознакомьтесь с представленными решениями для фискализации и выберите подходящий вариант.

Робочеки (F) - это решение по фискализации от Робокассы, которое подразумевает под собой, что фискальный чек покупателю и данные в налоговую за магазин передает Робокасса. Данное решение полностью соответствует ФЗ-54, При выборе данного решения не требуется аренда онлайн-кассы и заключение дополнительных договоров, достаточно произвести настройки в Личном кабинете магазина.

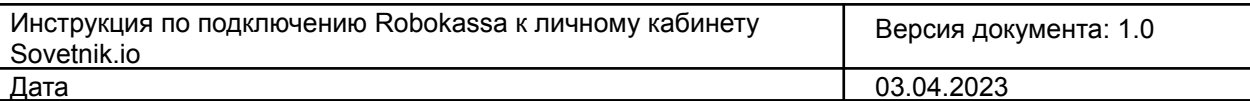

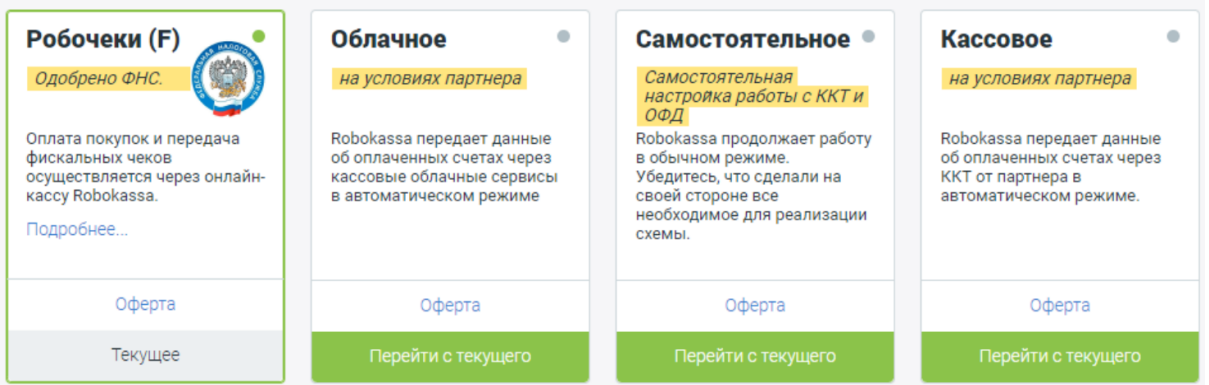

Рис 3. Решения по настройке контрольно-кассовой техники (ККТ).

## <span id="page-6-0"></span>4. Подготовка документов

На этом этапе необходимо сформировать договор оферты и загрузить его в ваш лк Sovetnik.io (для этого напишите в чате с Sovetnik.io в телеграм, если ранее вы не получали от нас типовой договор оферты. Мы предоставим вам этот документ, который заранее был согласован с Robokassa).

Для заполнения оферты вам необходимо определиться с тарифами, которые будут оплачивать клиенты при подписке на раздел «Стратегии». Эти тарифы необходимо прислать нам, для подготовки вашего договора оферты и последующего его размещения в личном кабинете. На текущий момент доступны тарифы для следующих периодов: 1 мес, 3 мес, 6 мес, 1 год.

| Наименование тарифа | Период оказания услуги | Стоимость, рублей |
|---------------------|------------------------|-------------------|
|                     | 1 месяц                |                   |
|                     | 3 месяца               |                   |
|                     | 6 месяцев              |                   |
|                     | 1 год                  |                   |

Тарифы на оказание услуг инвестиционного консультирования

Рис 4. Тарифы на оказание услуг инвестиционного консультирования

Эти же тарифы нужно прописать в личном кабинете Sovetnik.io в разделе «Настройки» - «Услуги и платежи».

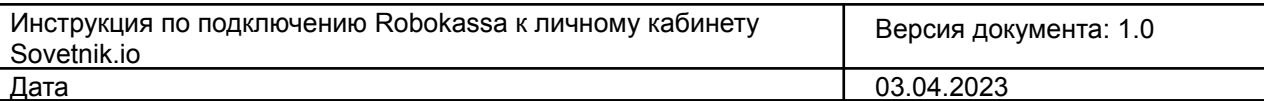

|    | <b>SOVET</b><br>NIK <sub>10</sub> | Общая настройка > Услуги и платежи<br>Услуги и платежи                                                                            |                |               |         | Ω |  |  |
|----|-----------------------------------|----------------------------------------------------------------------------------------------------|----------------|---------------|---------|---|--|--|
|    | <b>II</b> Рабочий стол            |                                                                                                    |                |               |         |   |  |  |
|    | 2. Клиенты                        | ۰<br>Настройте условия оплаты услуг советника. Услуга доступна клиенту для приобретения, когда<br>активирован переключатель слева |                |               |         |   |  |  |
|    | Е Сообщения                       | Стратегия инвестирования                                                                                                    |                |               |         |   |  |  |
|    | Портфели                          |                                                                                                    |                |               |         |   |  |  |
| ۰b | Рекомендации                      | Название услуги                                                                                                    | Тарифы         | Период до     | Цена. ₽ |   |  |  |
|    | <b>П</b> Стратегии                |                                                                                                    |                | автопродления |         |   |  |  |
| 自  | Договоры                          |                                                                                                    |                | 3 месяца      |         |   |  |  |
| B  | Документы                         | Подписка на стратегию<br>n                                                                                                    |                | 6 месяцев     |         |   |  |  |
|    | <b>m</b> Отчётность в ЦБ          | инвестирования                                                                                                    |                | 1 год         |         |   |  |  |
|    | <b>2</b> Настройки                |                                                                                                    |                | 1 месяц       |         |   |  |  |
|    | Платежи                           | Разовая инвестиционная<br>n                                                                                                    | Разовая оплата | Бессрочно     | 999.00  |   |  |  |
|    | • Проблемы                        | рекомендация                                                                                                    |                |               |         |   |  |  |

Рис 5. Раздел «Услуги и платежи «.

Убедитесь в наличии на главной странице вашего личного кабинета документа под названием «Основная информация о советнике». Если его нет, напишите об этом в нашем чате и мы сформируем этот файл для вас.

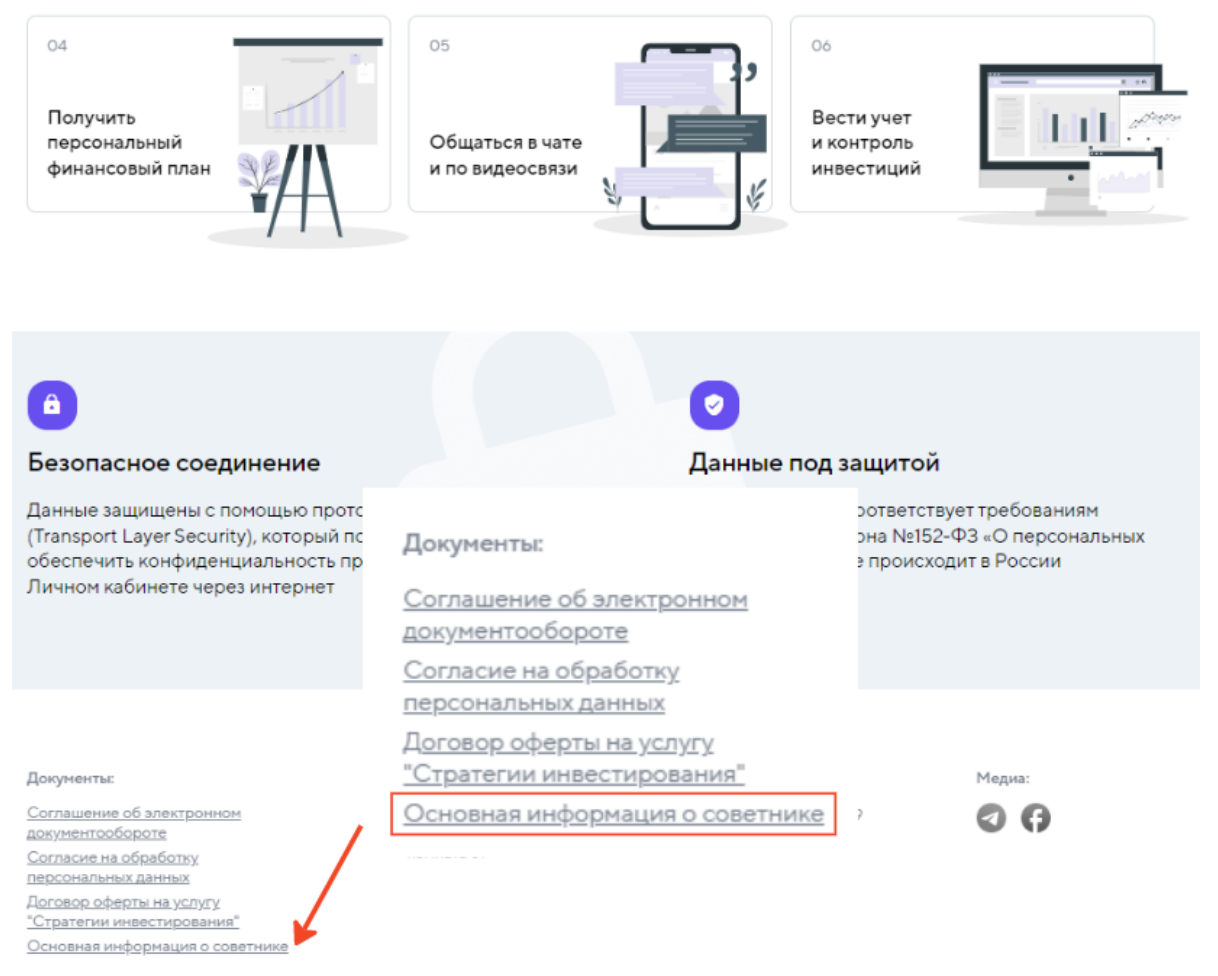

Рис 6. Документ «Основная информация о советнике»

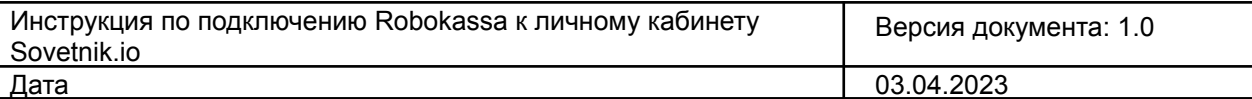

Важно! Обращаем ваше внимание на то, что п. 1 и 2 обязательны к выполнению. Дальнейшее подключение возможно только после того, как вы подготовите и загрузите указанные документы в личном кабинете Sovetnik.io, иначе эквайер откажет вам в активации магазина и одобрении рекуррентных платежей.

#### <span id="page-8-0"></span>5. Активация магазина

Чтобы активировать магазин и подключить для него рекуррентные платежи, необходимо подать запрос в техническую поддержку Робокассы.

Рекуррентные платежи — это регулярные и периодические списания определенной суммы с банковской карты без необходимости дополнительного подтверждения со стороны ее владельца. Проще говоря, это платежи по подписке, автоплатежи или абонентская плата.

Направить запрос можно в кабинете эквайера, разделе «Поддержка» - «Создать запрос» .

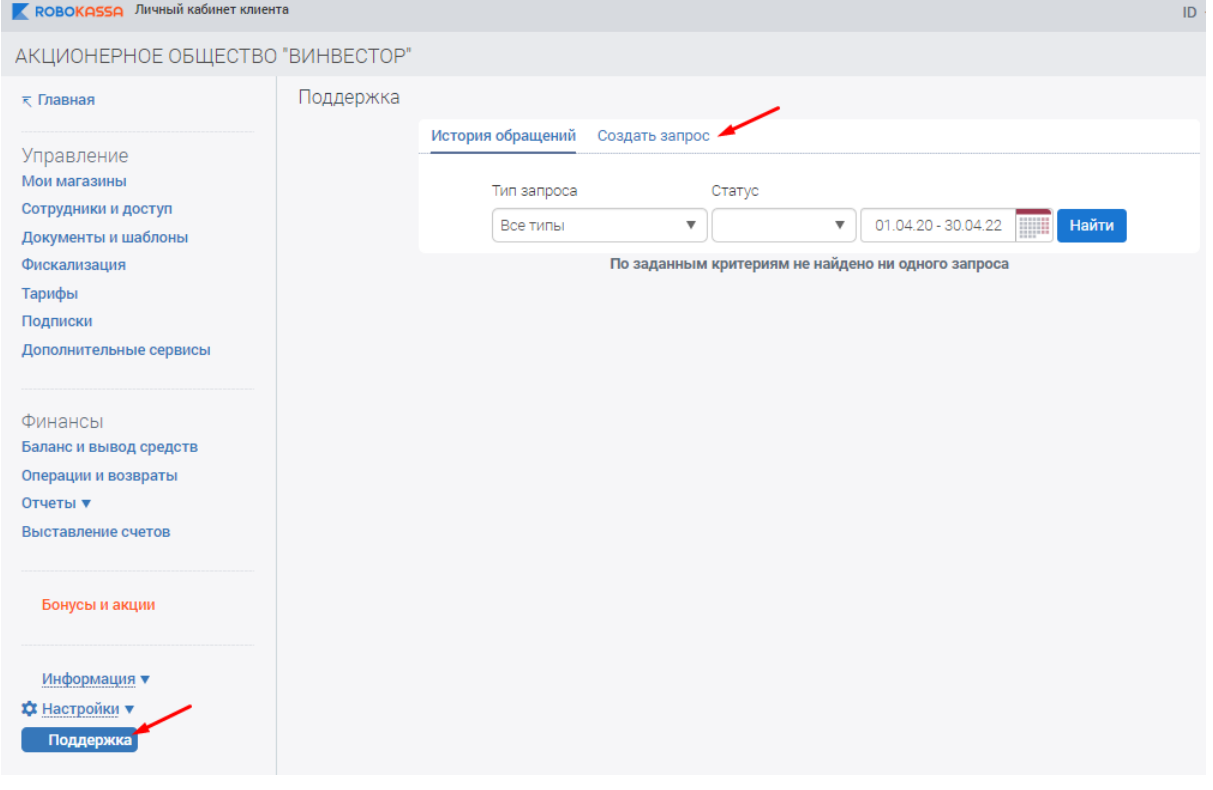

Рис 7. Подача запроса

При возникновении вопросов по подключению сервиса Robokassa напишите, пожалуйста, нам на почту [partners@robokassa.ru](mailto:partners@robokassa.ru)

#### 6. Запрос на активацию магазина и подключение рекуррентных платежей

<span id="page-9-0"></span>Если вы планируете использовать модуль «Стратегии инвестирования «, то Вам необходимо подключить услугу рекуррентных платежей. При отправке запроса на активацию Ваше магазина в сервисе Робокасса просьба использовать данный шаблон:

«Здравствуйте.

Являюсь клиентом Sovetnik.io. Работать планирую через платформу https://sovetnik.io/. Прошу о следующем:

1. Активировать мой магазин «https://ссылка на ваш личный кабинет sovetnik.io»

2. Подключить прием рекуррентных платежей.

3. Отключить все способы оплат, кроме банковских карт для данного магазина. Также прошу запретить оплату через сервис «Подели» по данному магазину.

Вся основная информация о деятельности и услугах размещена на основной странице: (https://ссылка на ваш личный кабинет sovetnik.io)

Подписка будет производиться через личный кабинет клиента, с нашей стороны технически все настроено. В разделе «Рабочий стол» размещены все услуги для клиента. Для подтверждения предоставляю скриншоты из личного кабинета. «

Если вы не планируете использовать модуль «Стратегии инвестирования», то при отправке запроса на активацию Ваше магазина в сервисе Робокасса просьба использовать данный шаблон:

«Здравствуйте.

Являюсь клиентом Sovetnik.io. Работать планирую через платформу <https://sovetnik.io/>. Прошу активировать мой магазин «https://ссылка на ваш личный кабинет sovetnik.io « Вся основная информация о деятельности и услугах размещена на основной странице: (https://ссылка на ваш личный кабинет sovetnik.io) в договоре-оферты.

В разделе «Рабочий стол» размещены все услуги для клиента. Для подтверждения предоставляю скриншоты из личного кабинета.»

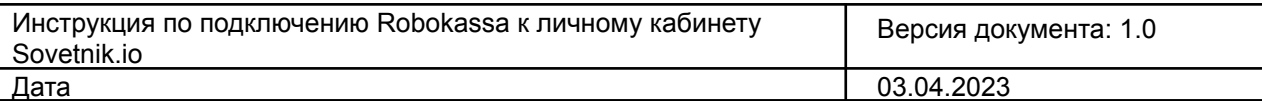

#### **Пример подтверждающих скриншотов для специалистов Робокассы**

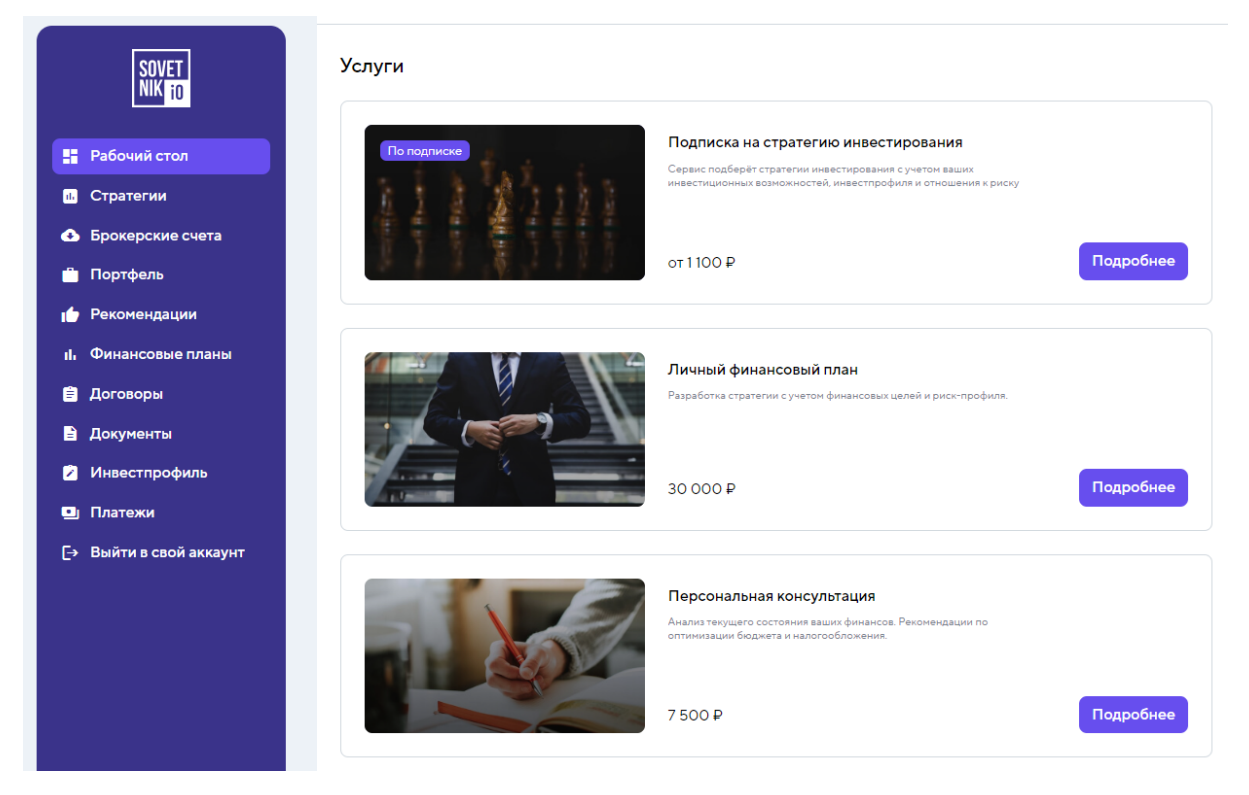

Рис 8. Отображение услуг на рабочем столе Клиента

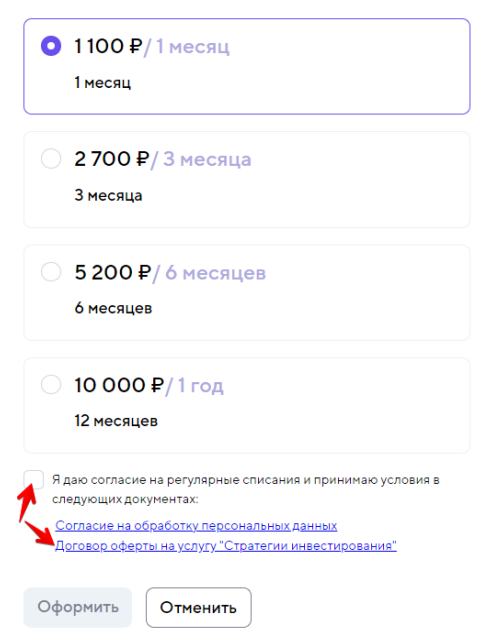

Выбор тарифного плана

Рис 9. Документы при выборе тарифного плана

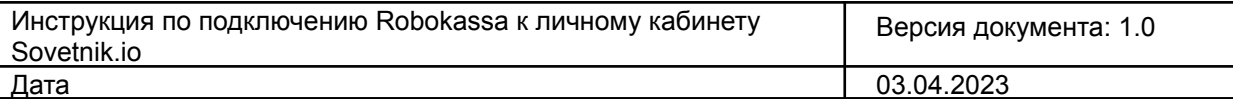

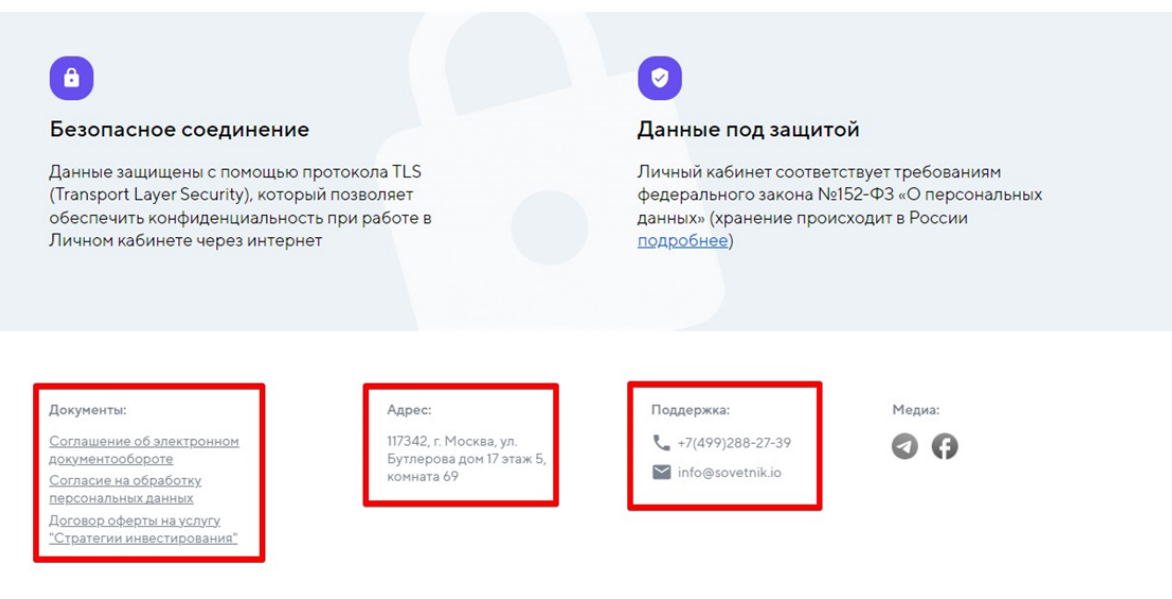

Разработано АО «Винвестор» © 2020-2022

#### Рис 10. Контактные данные и документы на главной странице

## <span id="page-11-0"></span>7. Подключение эквайринга

1 шаг.

В технических настройках указываем следующие ссылки

Result Url - https://\*\*\*/customer/payments/robokassa\_callback Success Url - https://\*\*\*/customer/payments/robokassa Fail Url - https://\*\*\*/customer/payments/robokassa

Алгоритм расчета хэша: MD5

Метод отсылки данных: везде GET

На место \*\*\* вы подставляете имя хоста ссылки на ваш лк Sovetnik.io

https://demo.sovetnik.io/customer/dashboard

Рис 11. Пример имени хоста

Сгенерируйте и запишите Пароль1 и Пароль2 и сохраните настройки. Система отправит вам

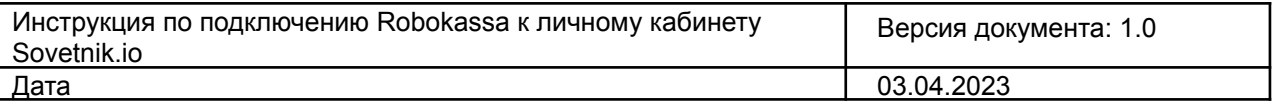

подтверждающий изменения код на почту. Его необходимо будет ввести в форму, которая появится после отправки.

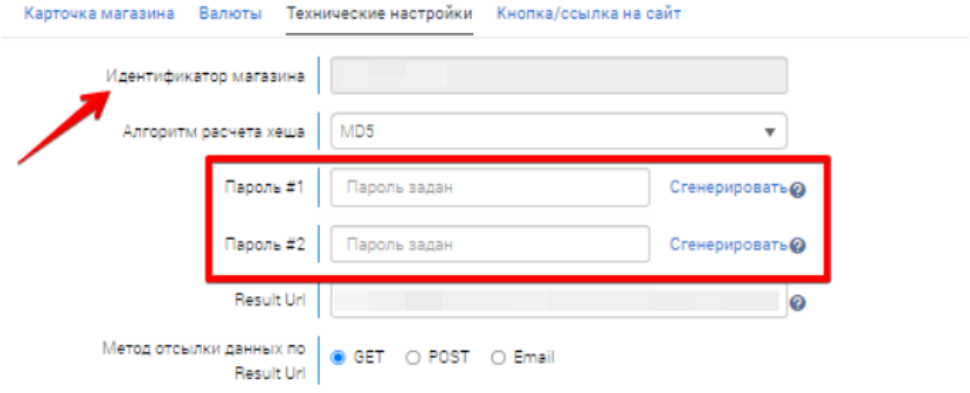

Рис 12. Поля для генерации паролей

Шаг 2.

- 1. Перейдите в личный кабинет Sovetnik.io
- 2. В разделе «Настройка сервиса оплаты» активируйте переключатель «Robokassa»
- 3. Вставьте скопированные значения ( Идентификатор (Идентификатор магазина), Пароль 1 и
- 2) из ЛК Робокассы (шаг 1)

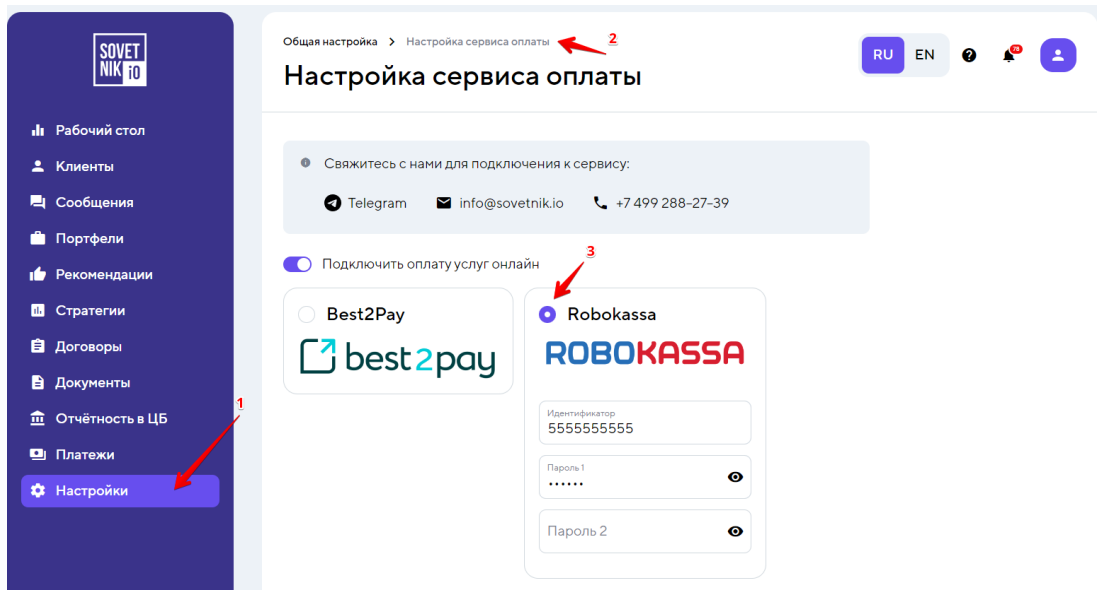

Рис 13. Подключение в разделе «Настройка сервиса оплаты «

#### <span id="page-13-0"></span>8. Тестовый платеж

После того как все предыдущие шаги инструкции были выполнены, осталось всего лишь убедиться в том, что система настроена корректно.

Для это необходимо установить хотя бы один из тарифов в настройках личного кабинета Sovetnik.io равный 1-му рублю и войдя в кабинет по логину и паролю тестового клиента подписаться на любую стратегию. Если подписание прошло успешно, т.е результатом является оформленная на выбранный период подписка и полученная ИИР, то подключение эквайринга к личному кабинету Sovetnik.io успешно завершено.